#### **ต้องการวธิกี ารเชอื่ มตอ่ Wifi แบบ Infra เครื่องพิมพ์รุ่น ME900WD-ME960F-TX720WD สำหรับ MAC OS 10.6.2 ค่ะ**

# <u>1. เช็ค IP Address ที่เครื่องคอมพิวเตอร์ เพื่อจะนำไป Set ที่เครื่อง Printer</u>

1.คลิกรูป เลือก **System Preferences C** Finder File Edit View **About This Mac** Software Update... Mac OS X Software... **System Preferences... Dock** Þ Location ь **Recent Items** ь **Force Quit Finder** いまむて △器プ Sleep Restart... Shut Down... Log Out admin... **介出Q** 

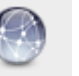

2.จะปรากฎหน้าต่างดังรูป จากนั้นดับเบิ้ลคลิกที่

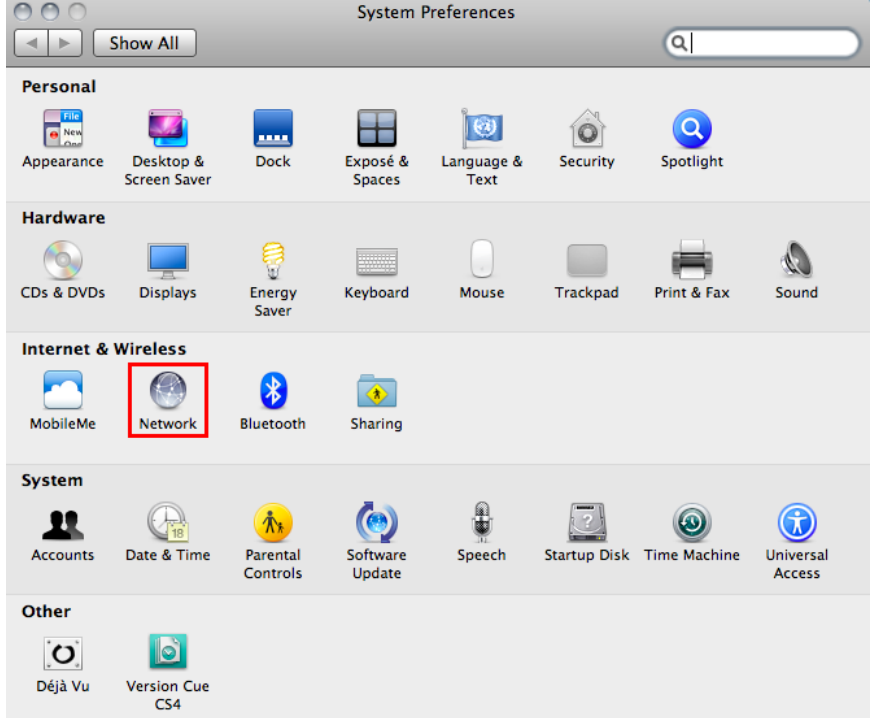

#### 3.วธิกี ารเชค็ IP Address เลือก แทบ **TCP/IP**

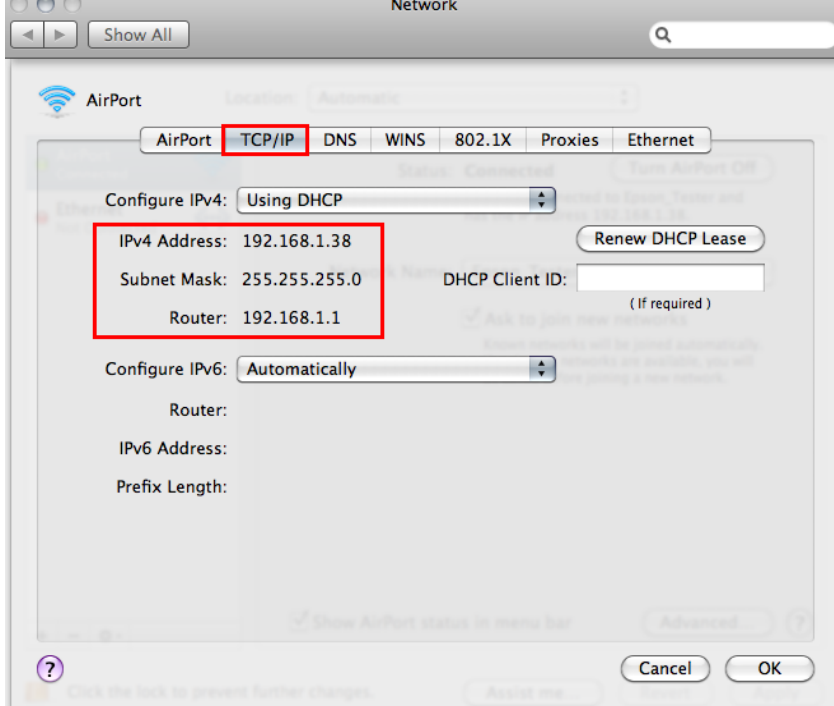

# **2. Set ค่าที่เครื่อง Printer**

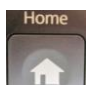

1.-ถ้าเป็นเครื่องพิมพ์รุ่น **ME900WD และ TX720WD** ให ้กด แลว้กด ลกู ศร ขนึ้ /ลง/ ซาย/ ขวา เพื่อเลือก ้ **Setup** จากนั้น กดปุ่ ม **OK**

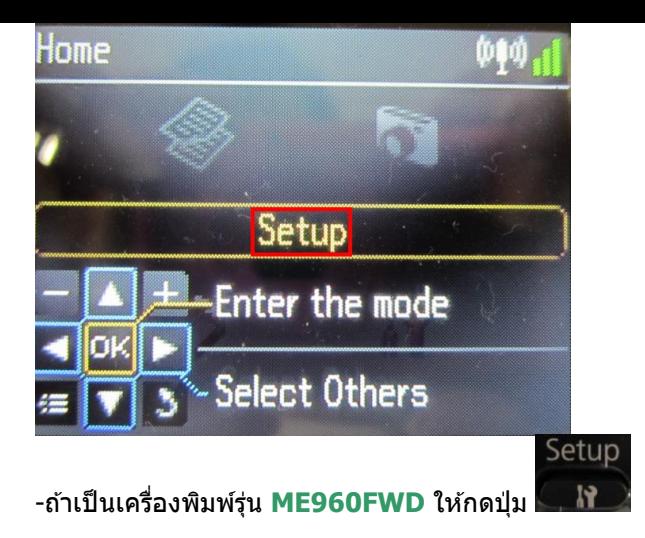

**\*\* ถ้าเครื่องพิมพ์ที่มีเคย set ไว้แล้วให้ท าตามขั้นตอนดังต่อไปนี้ แต่ถ้ายังไม่เคย set ให้ไปที่ข้อ 2** 

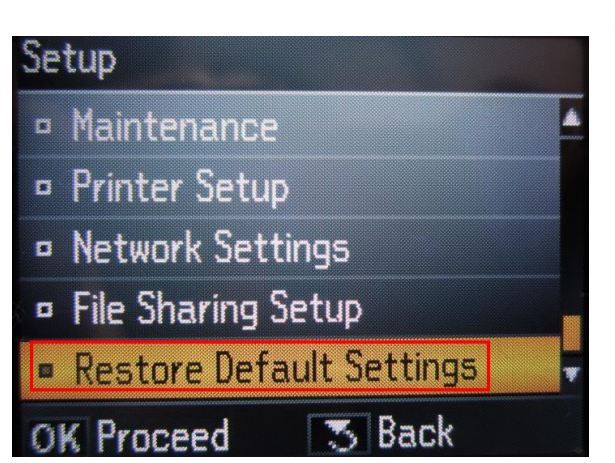

1.1 เลือก **Restore Default Setting** แล ้วกด **OK**

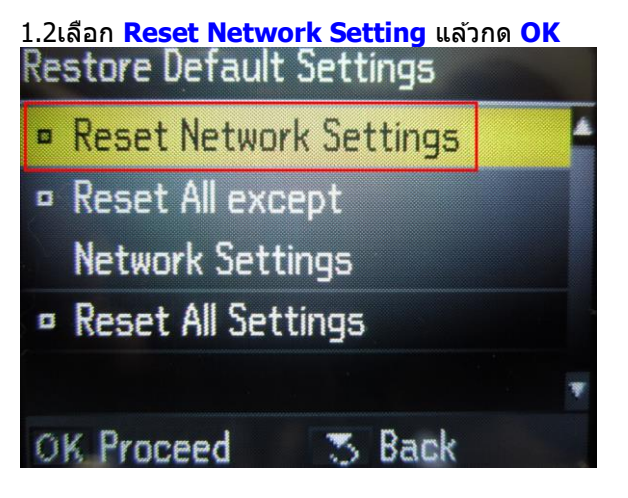

1.3 เลือก **Yes** แล ้ว กด **OK**

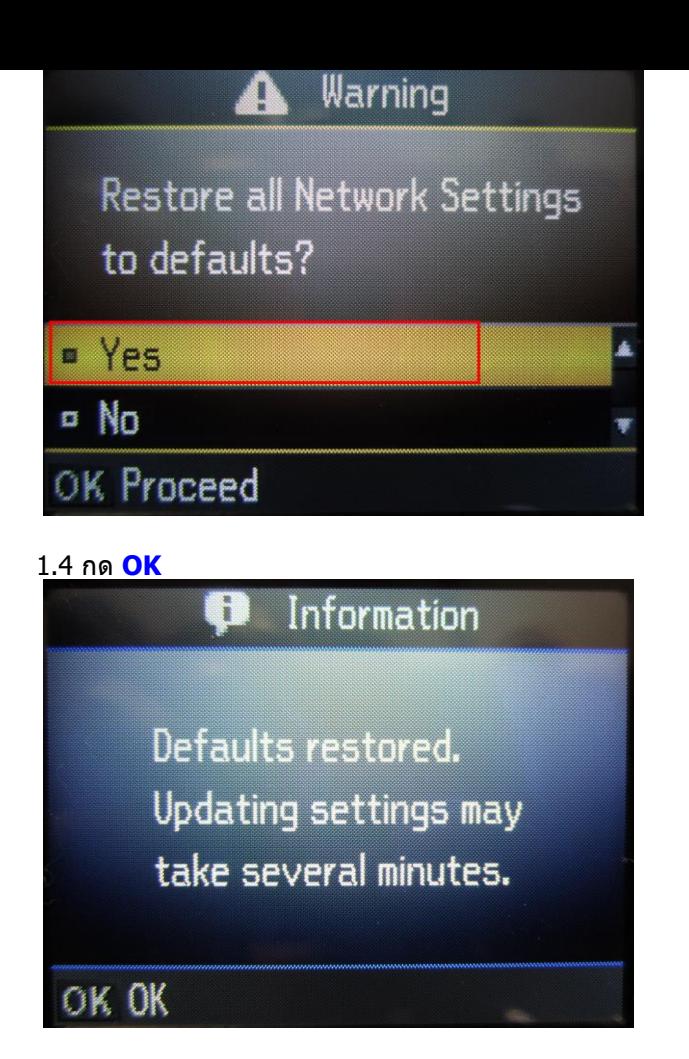

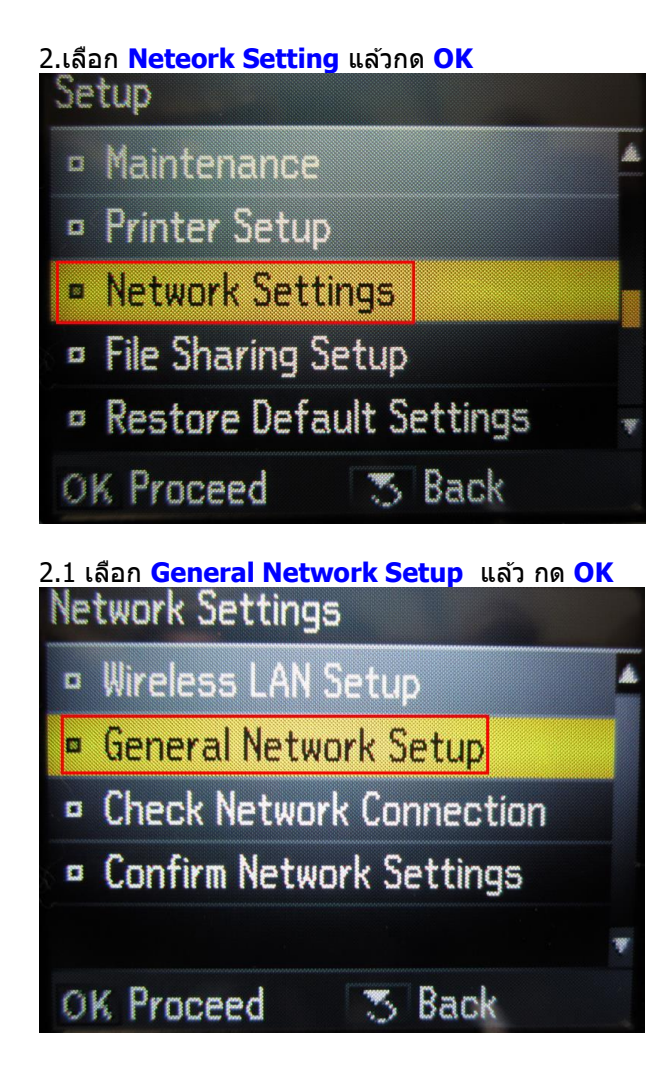

2.2

1.ตั้งชื่อเครื่องพิมพ์ หรือ หรืออาจใช้ Default ที่มากับเครื่องก็ได*้* 2.เลอืกลกู ศร ซา้ย/ขวา เพอื่ เลอื ก **Done** จากนั้น กดปุ่ ม **OK**

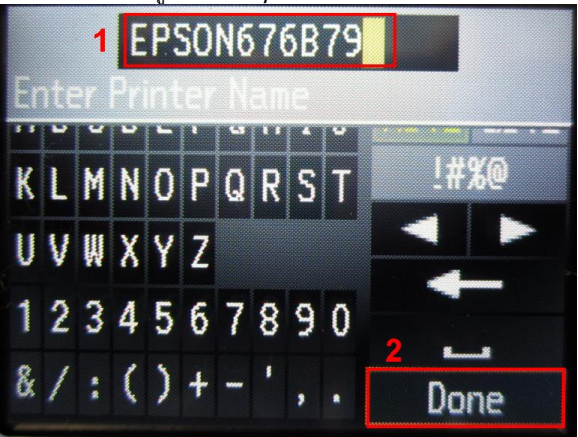

#### 2.3 เลือก **Manual** แล ้วกดปุ่ ม **OK**

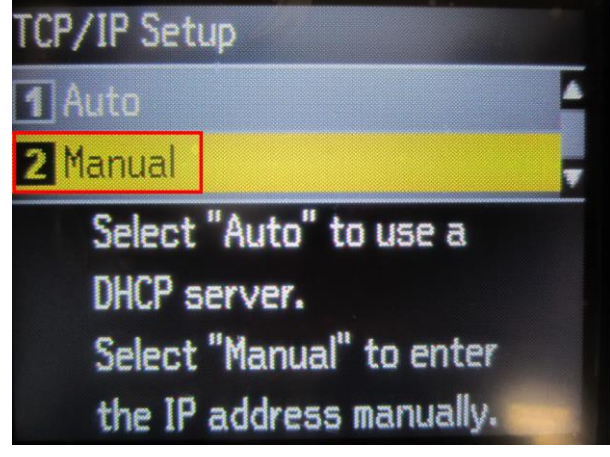

### 2.4 จะปรากฎหน้าต่างให ้**ใส่ IP Address**

ใหใ้ส่ IP Address ที่อยู่ในวง Network เดียวกันกับ IP ของเครื่องคอมพิวเตอร์

<u>(หมายเหต</u>ุ : ให้ใส่ IP ที่เป็น IP ว่าง ที่ไม่มีเครื่องอื่นใช้งาน โดยดูจากเครื่องคอมพิวเตอร์ เช่น IP ที่เครื่องคอมพิวพ์เตอร์ **คือ 192.168.1.38 อาจจะ Set IP ที่เครื่องพิมพ์เป็ น 192.168.1.60 )**

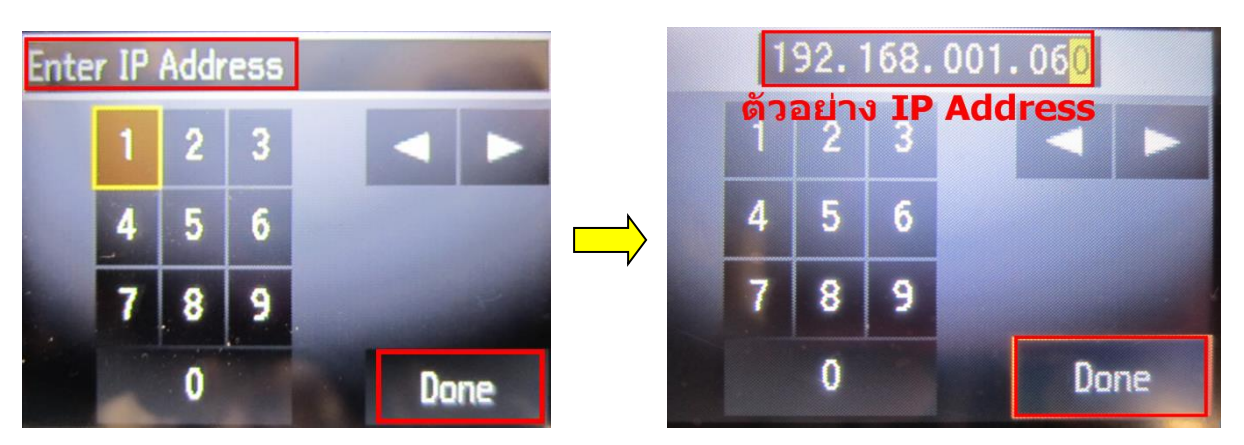

# 2.5ใส่ค่า <mark>Subnet Mask</mark> ลงไปแล้วกดปุ่มลูกศรซ้าย/ขวา เพื่อเลือก <mark>Done</mark> แล้วกดปุ่ม **OK**

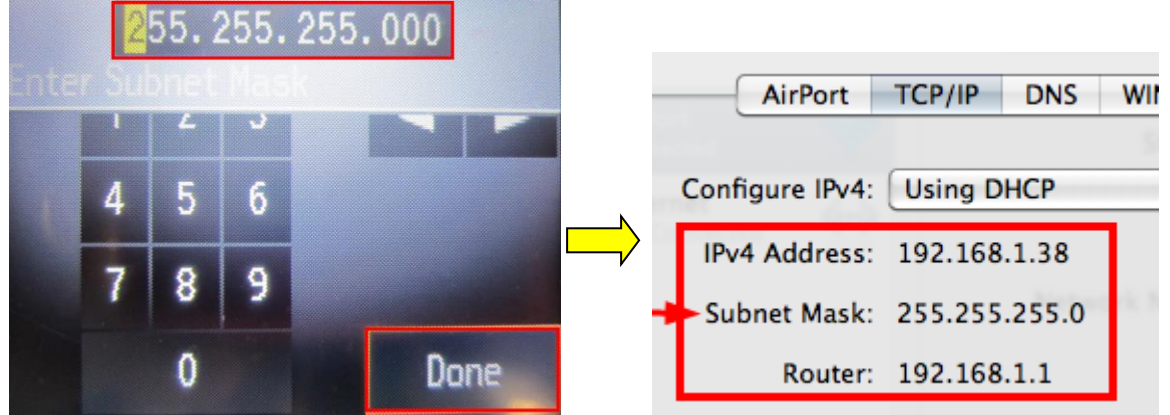

# 2.6ใส่ค่า <mark>Default Gate way</mark> ลงไป แล้วกดปุ่มลูกศรซ้าย/ขวา เพื่อเลือก <mark>Done</mark> แล้วกดปุ่ม **OK**

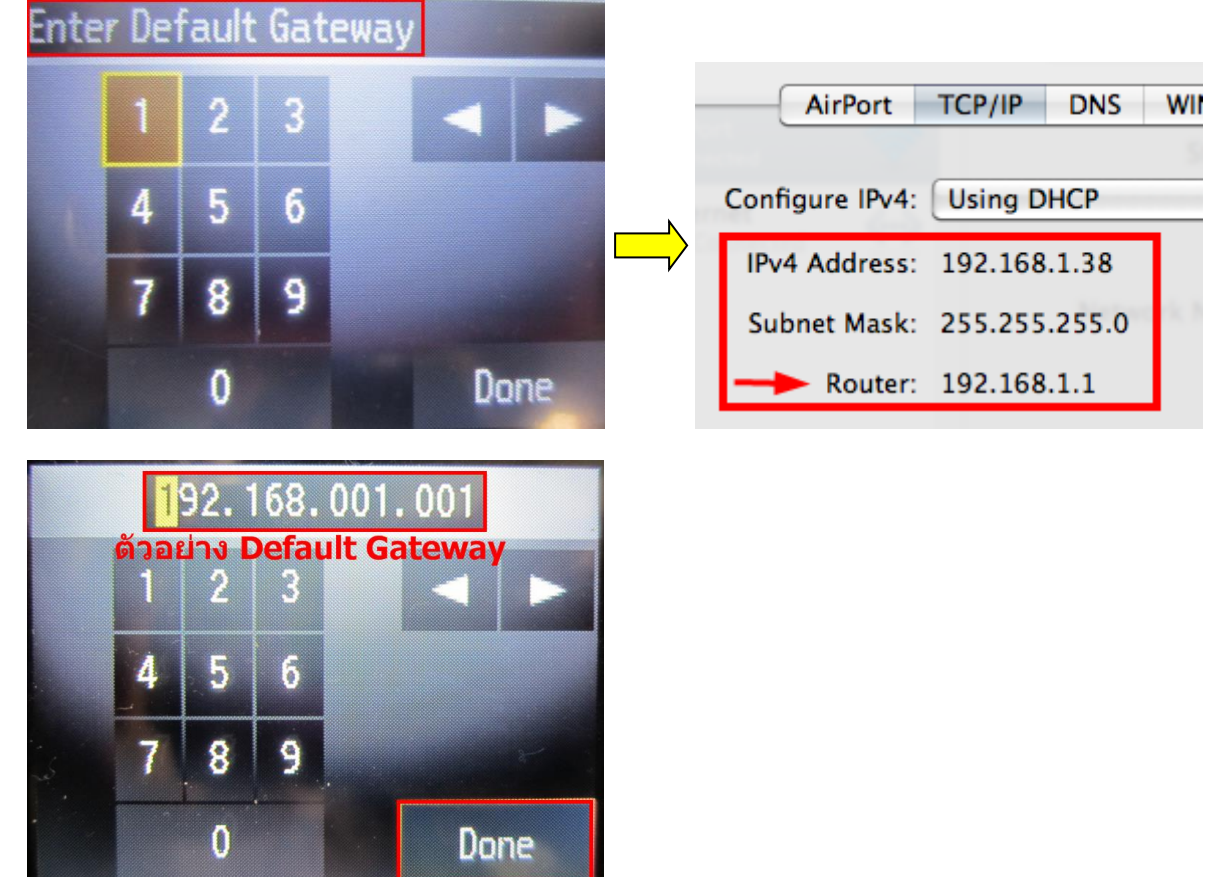

#### 2.7 จะปรากฎหน้าต่าง **Confirm Setting** จากนั้นกดปุ่ ม **OK**

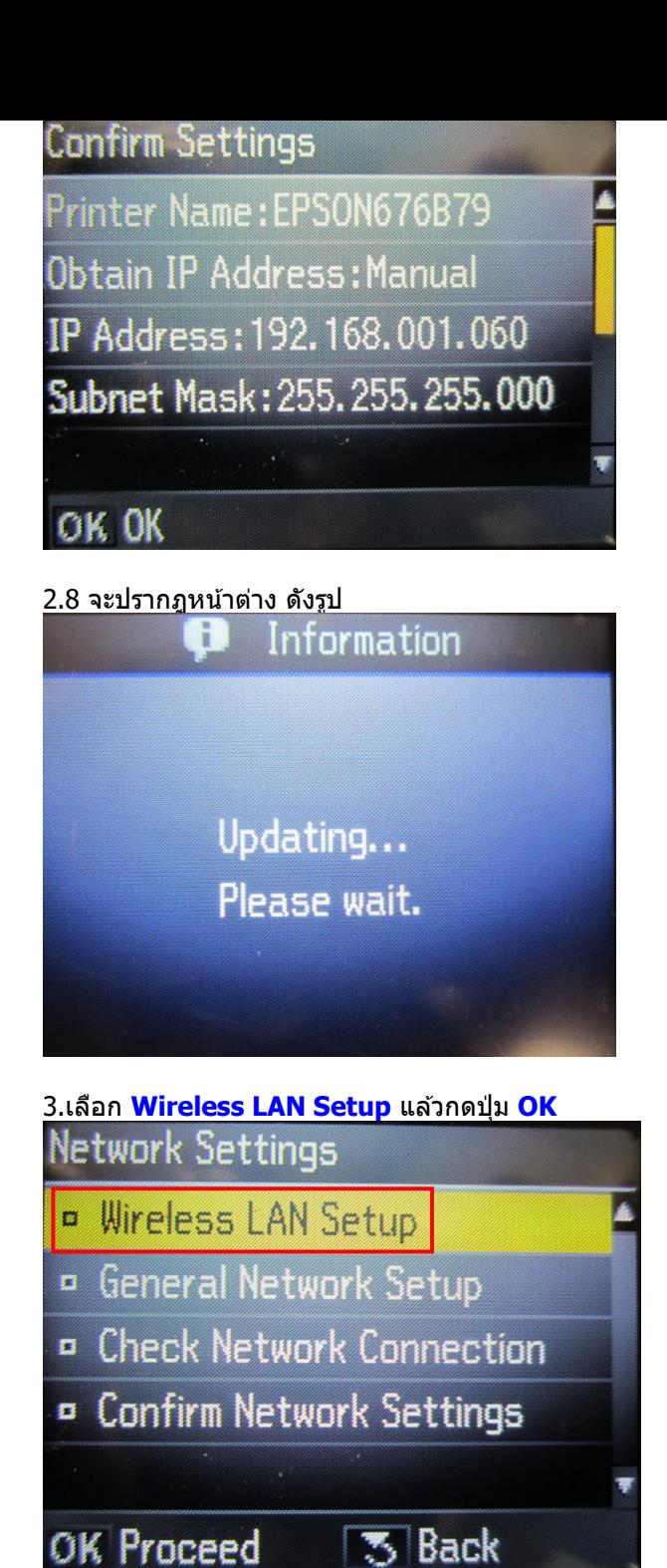

# 3.1เลือก **Setup Wizard** แล ้วกดปุ่ ม **OKB** Setup Wizard Push Button Setup (WPS) PIN Code Setup (WPS) Disable Wireless LAN **5 Back** OK Proceed

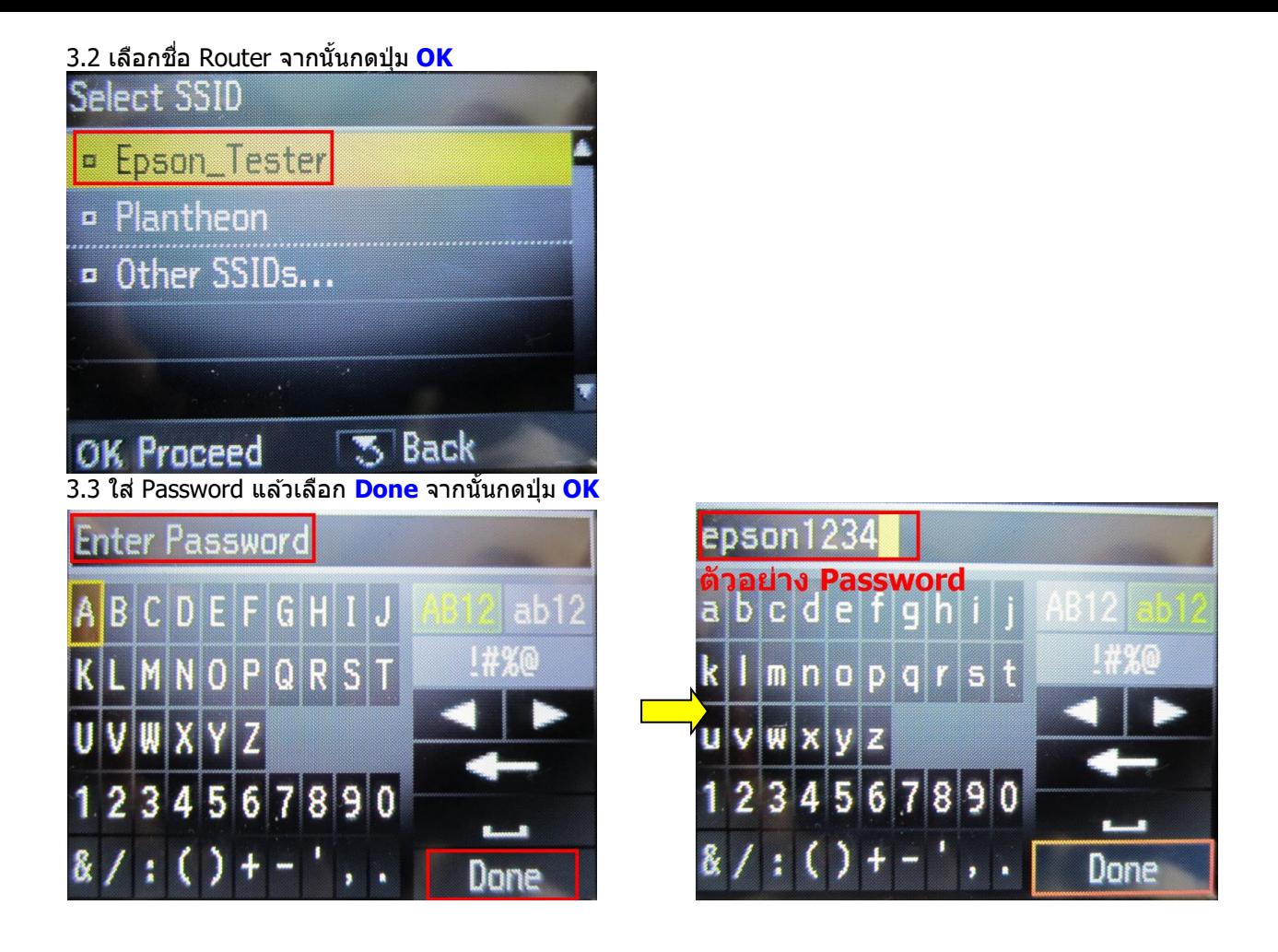

3.4จะปรากฎหน้าต่าง **Confirm Setting** จากนั้นกดปุ่ ม **OK Confirm Settings** Communication:Infrastructure Network (SSID):Epson\_Tester Security: WPA-PSK(TKIP) Password: \*\*\*\*\*\*\*\*\*\*\* OK OK

3.5 จะปรากฎหน้าต่าง ดังรูป

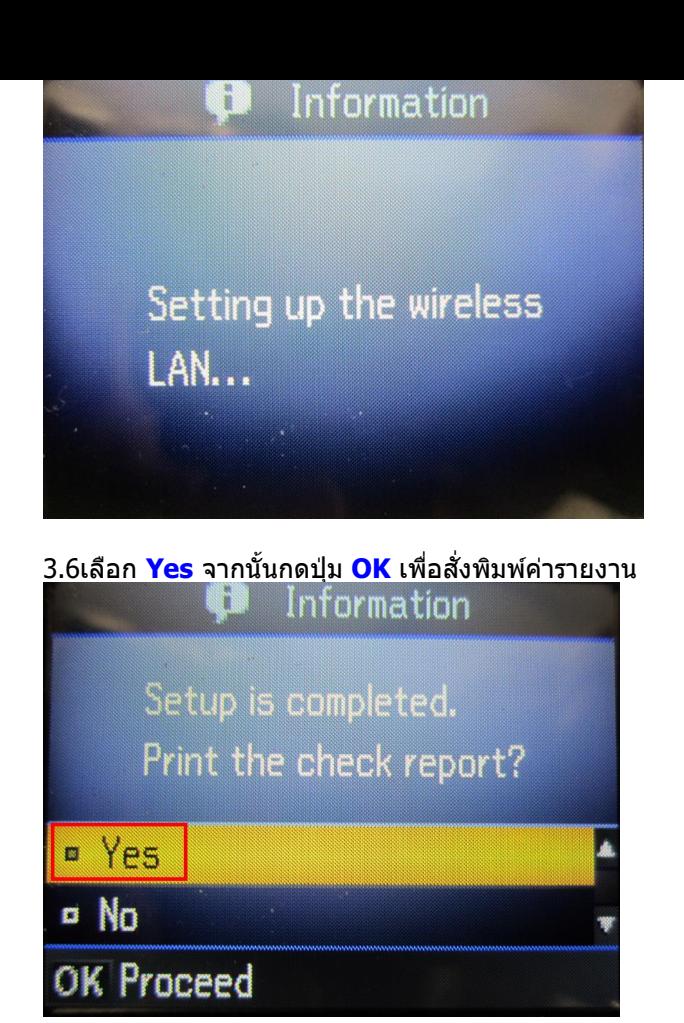

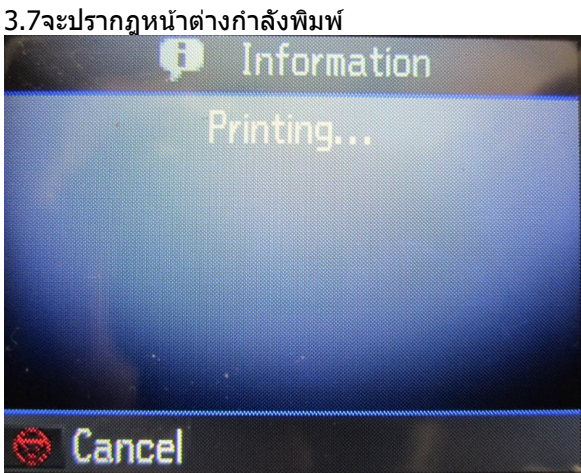

# **3.ติดตั้งไดร์เวอร์เครื่องพิมพ์**

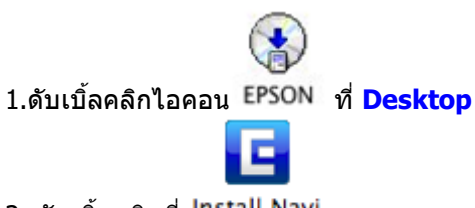

2. ดับเบิ้ลคลิกที่

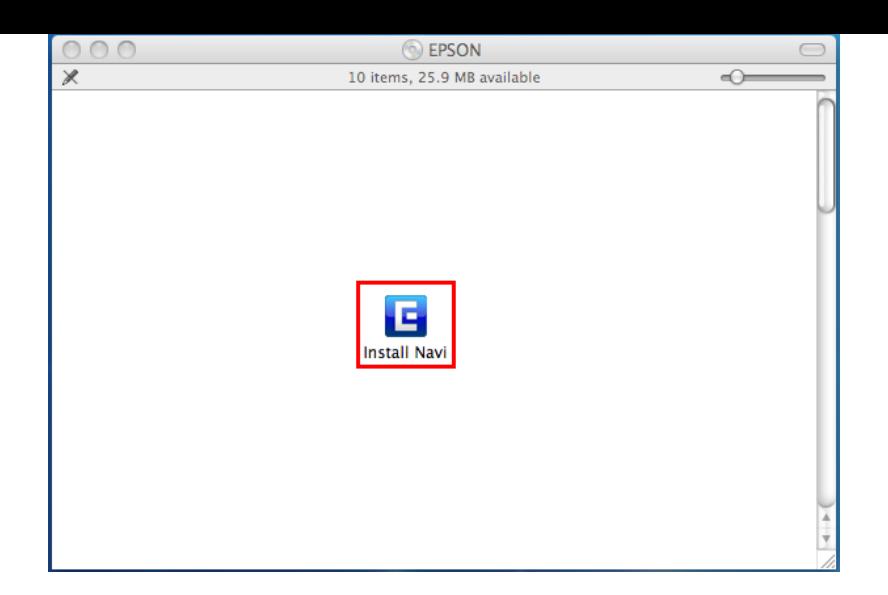

### 3.จะปรากฎหน้าต่างให ้**ใส่ Password** จากนั้นกด **OK**

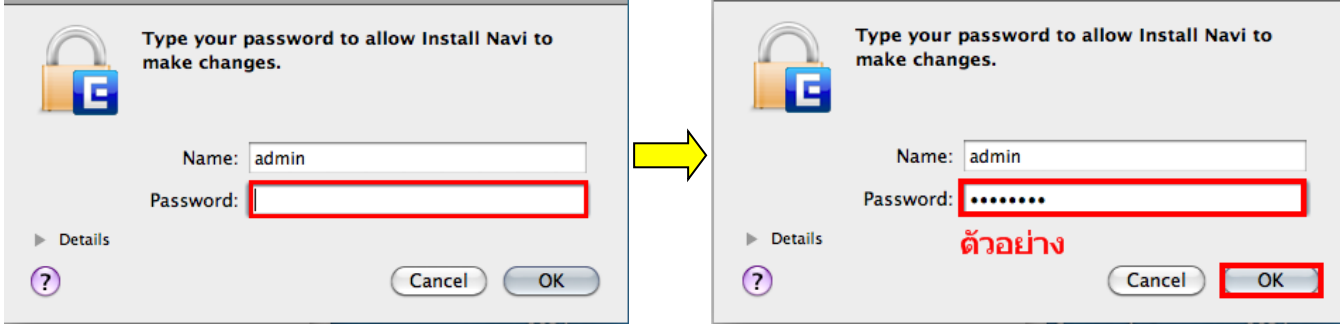

#### 4**.**เลือก **Software List**

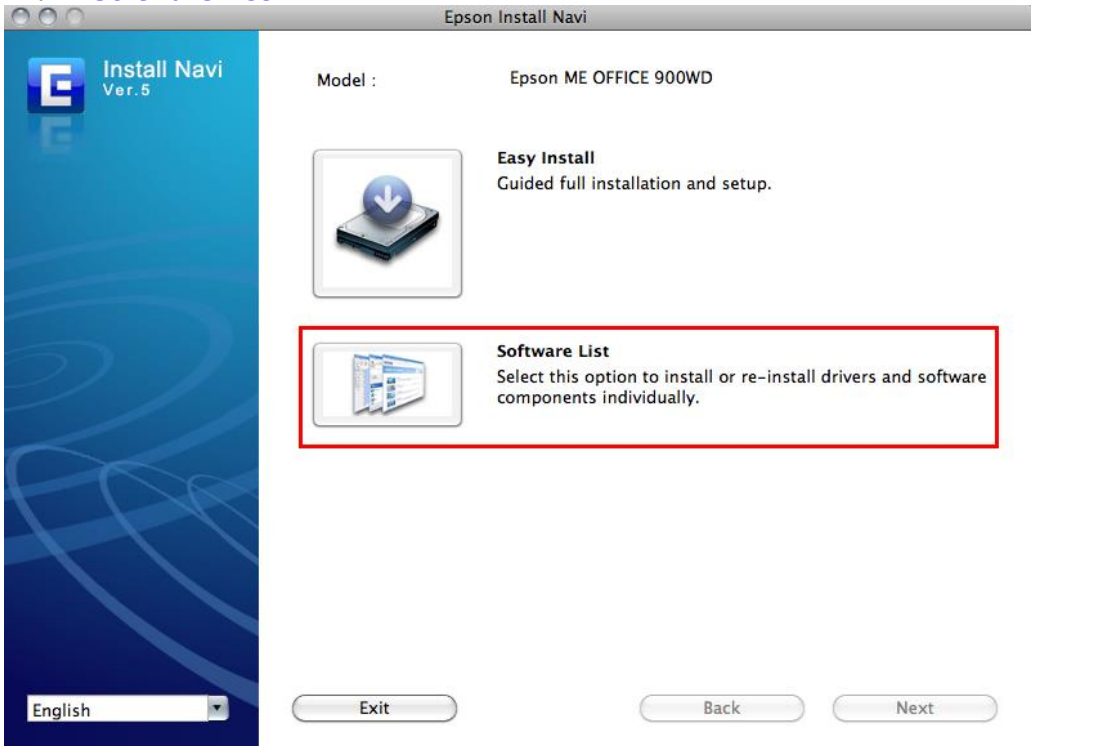

# 5.เลือก **Printer Driver** แล ้วคลิก **Next**

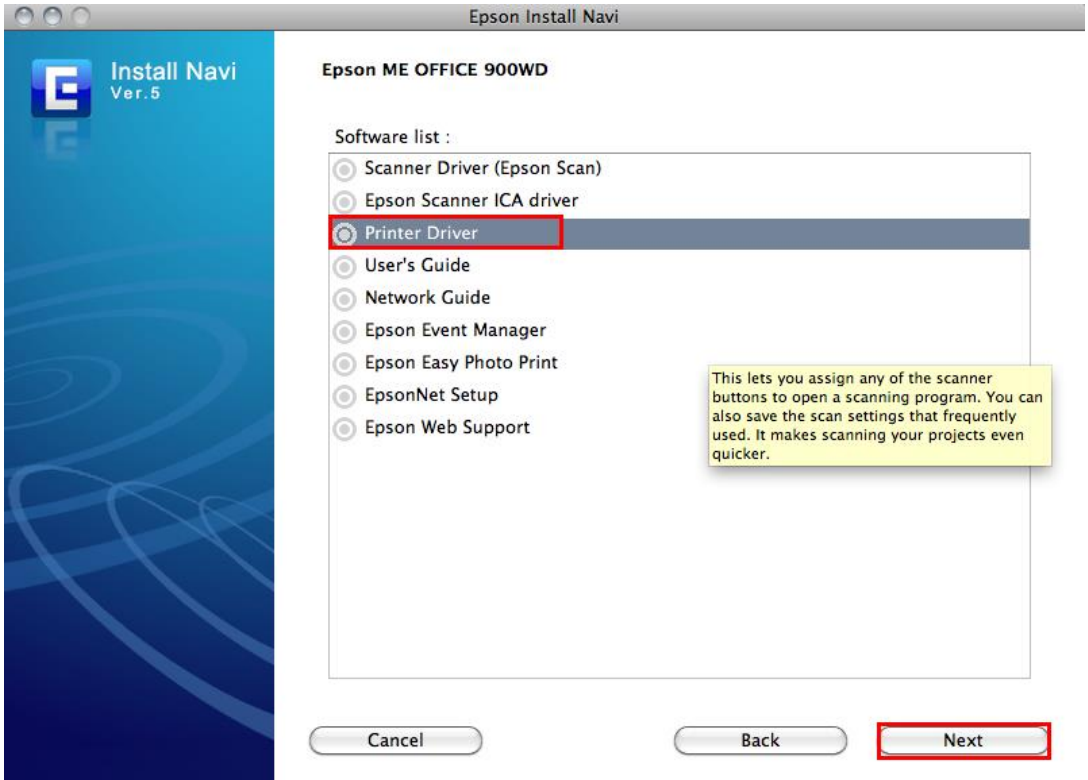

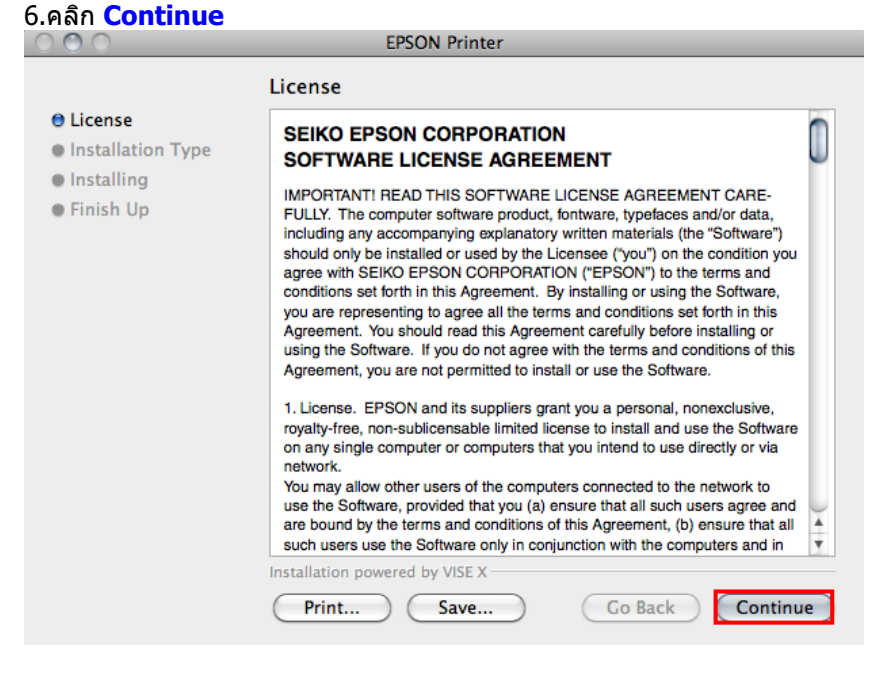

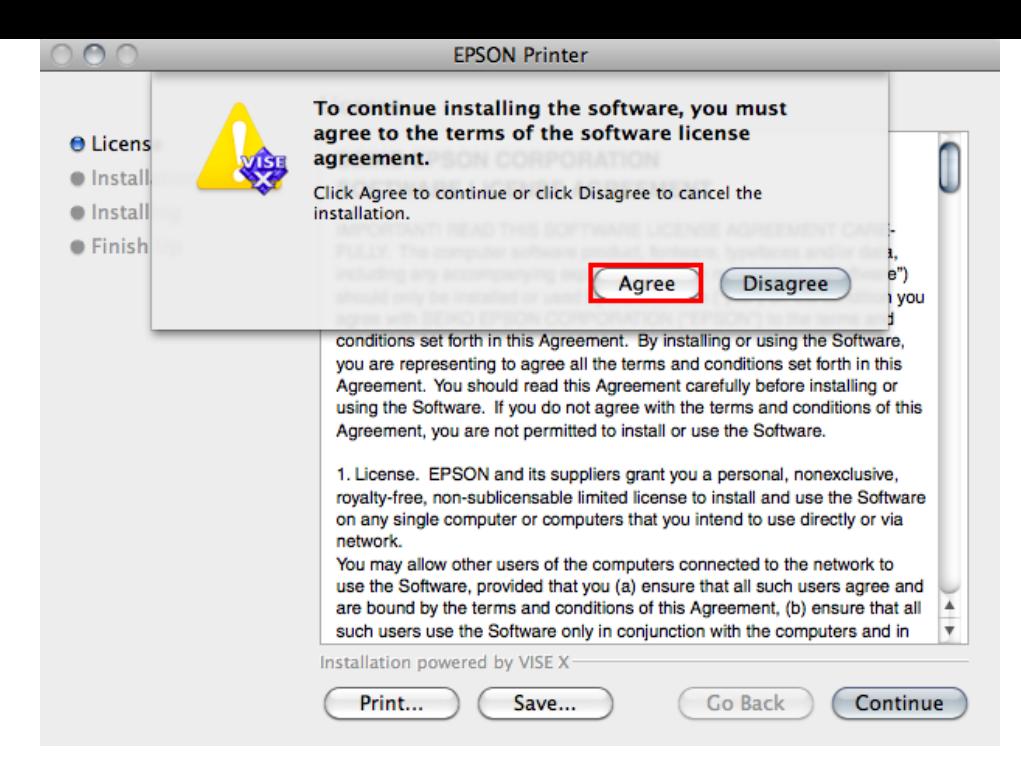

## 8.เลือก **Install**

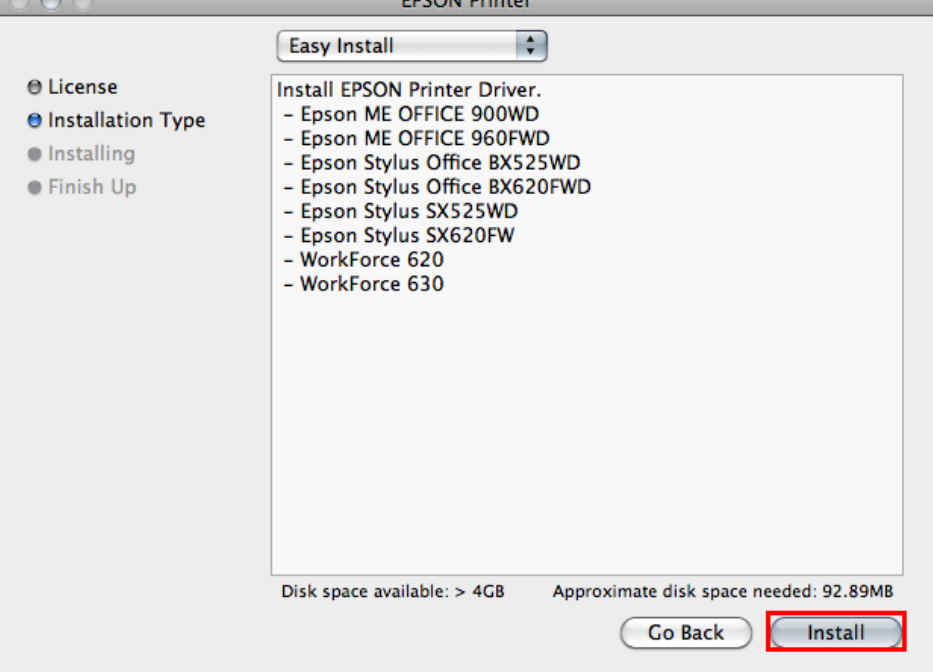

**DCOM Delator** 

### 9.จะปรากฎหน้าต่างกำลังติดตั้งไดร์เวอร์

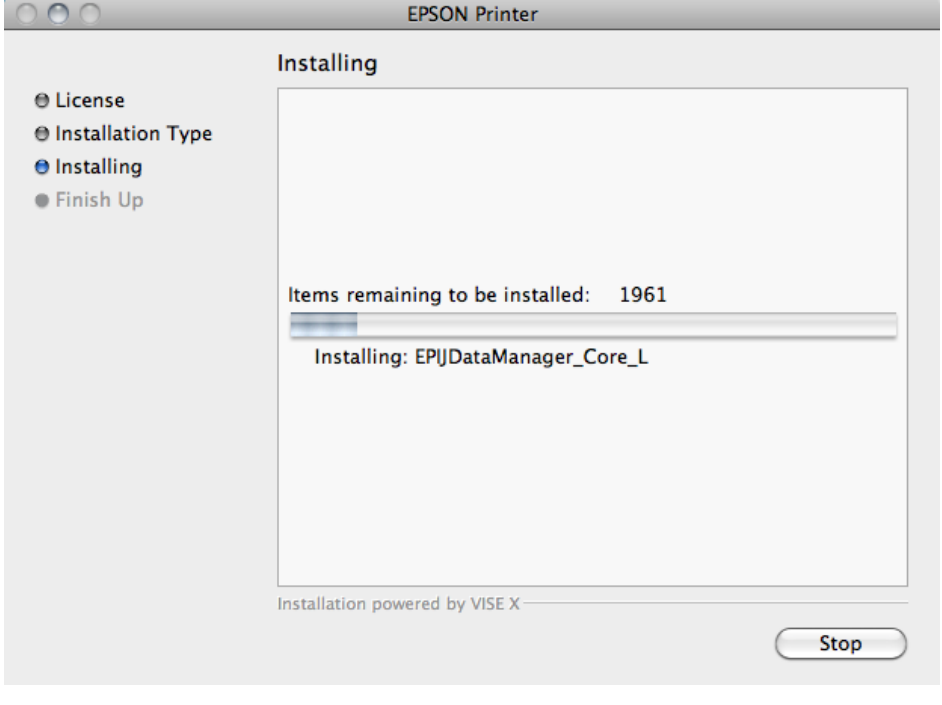

# 10.คลิก **Quit**

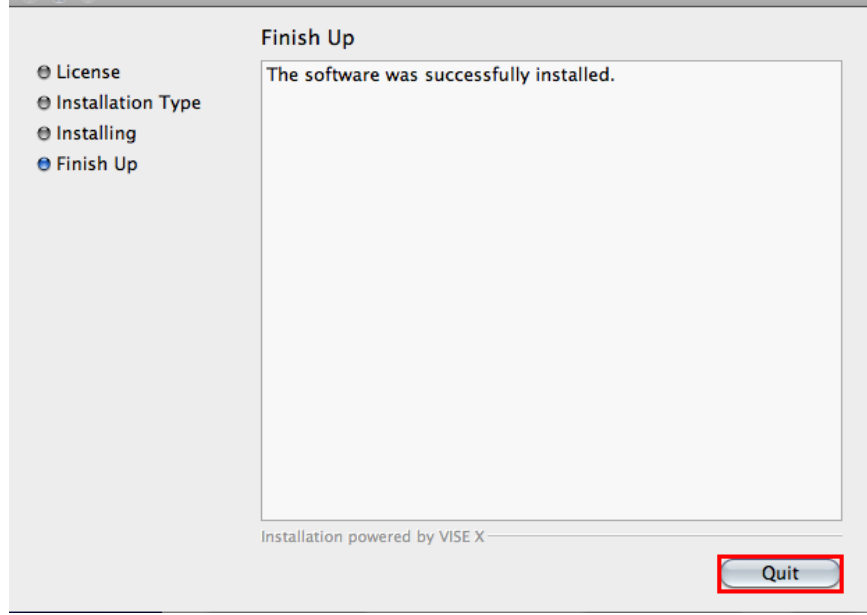

# **4. Connect Wireless ที่เครื่องคอมพิวเตอร์ กับ Router หรือ Access Point**

1.คลิกที่  $\widehat{\mathbb{R}}$  ดำนบบนซ้ายของหน้าจอแล้ว Connect หาชื่อ Router หรือ Access Point

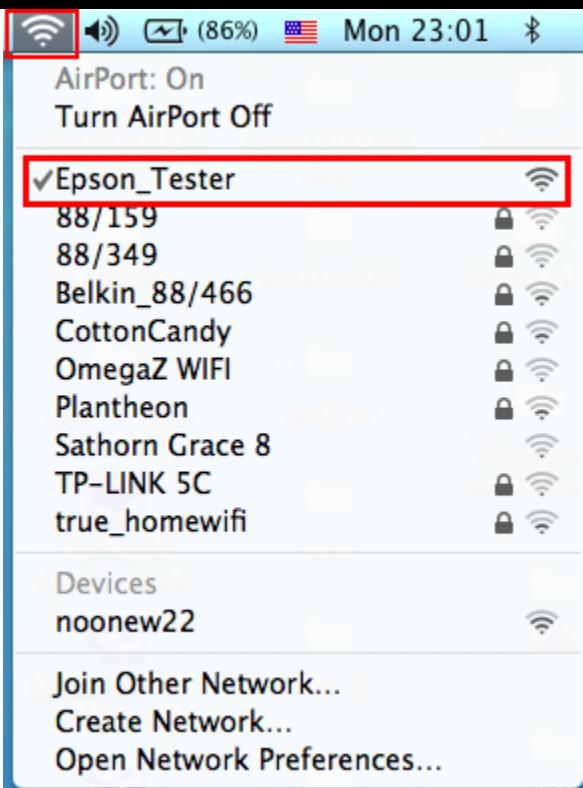

# **5. Add Port ที่ไดร์เวอร์เครื่องพิมพ์**

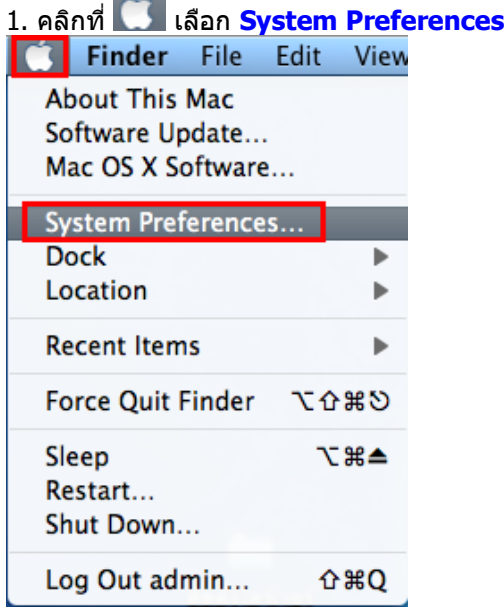

# 2.ดับเบิ้ลคลิกที่ **Print & Fax**

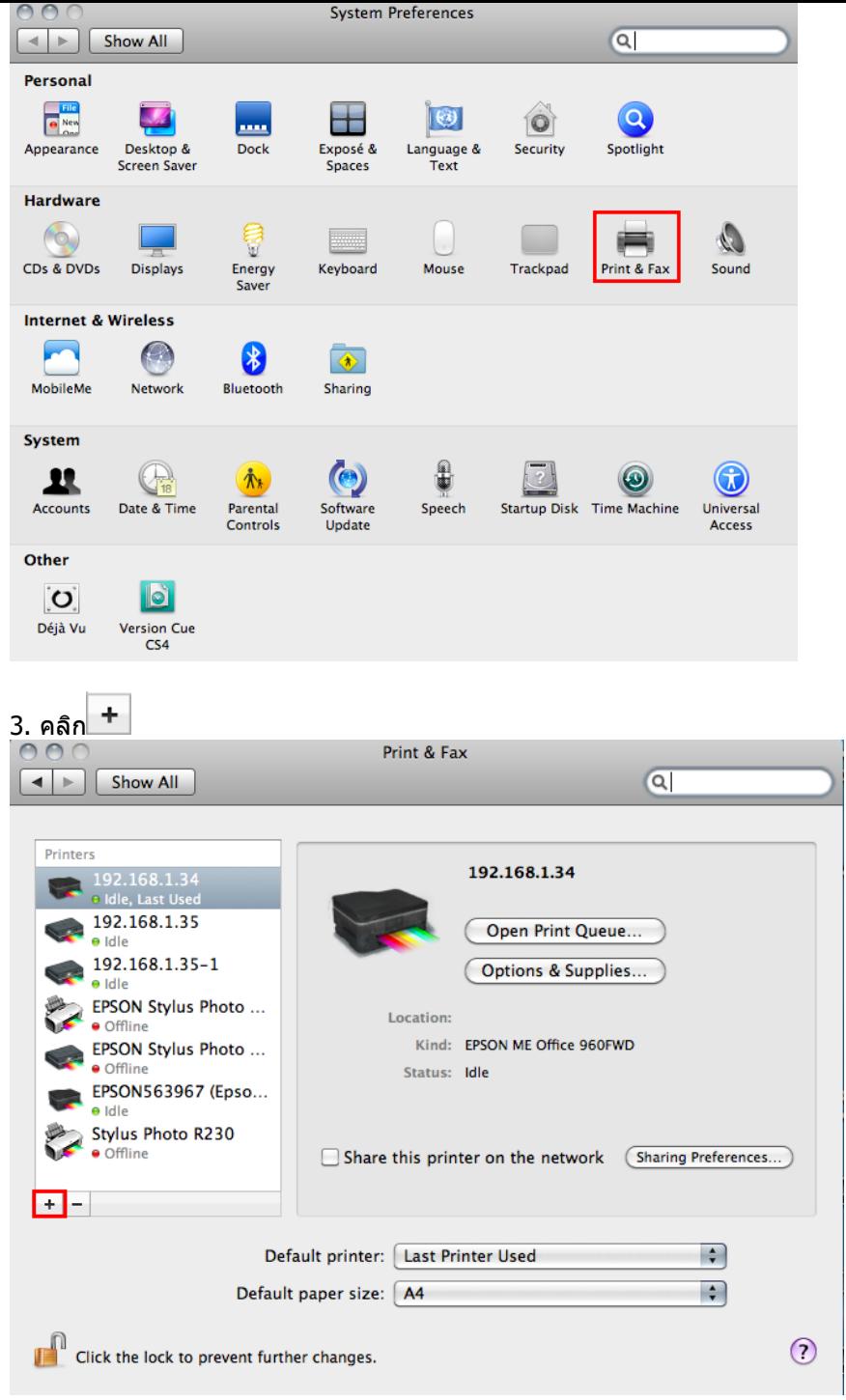

4.ใส่ **IP Address** ของเครื่องพิมพ์ แล ้วคลิก **Add** 

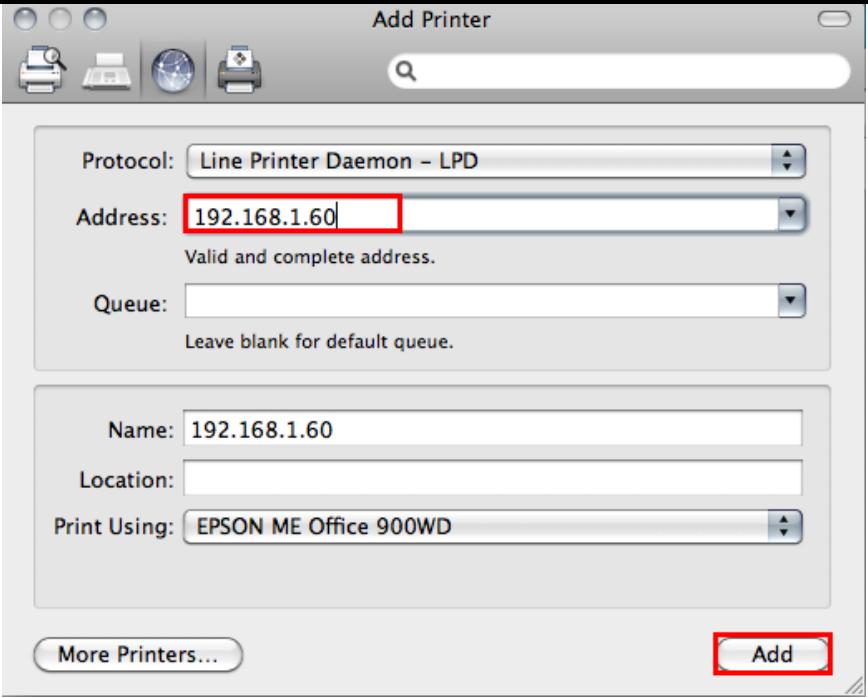

### 5.จะปรากฎ IP Address ที่ได ้ท าการ **Add**

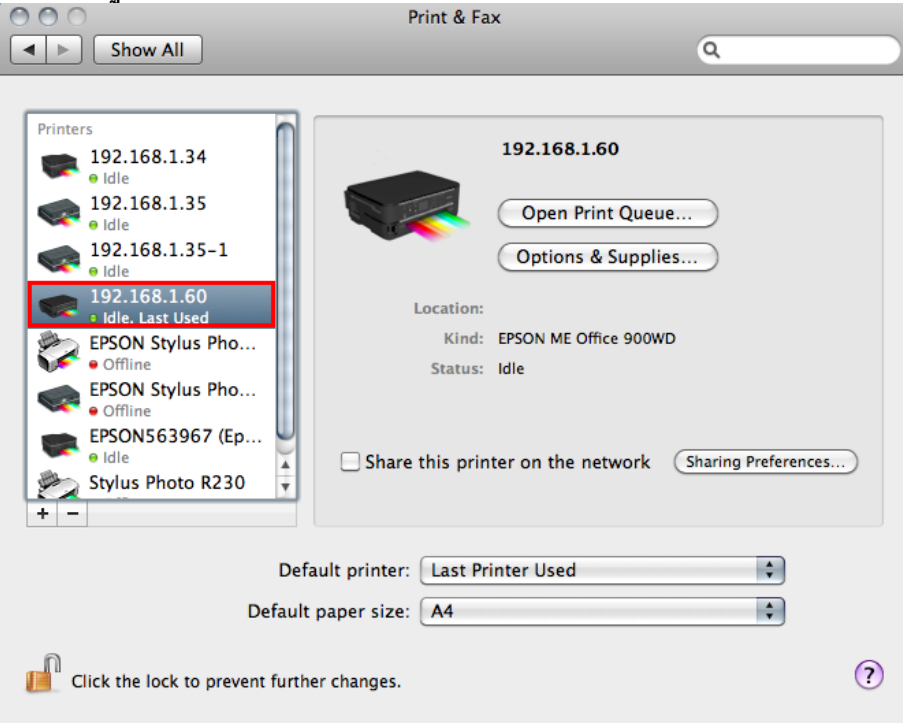

# 6. ดับเบิ้ลคลิกที่<mark>ชื่อ IP Address</mark> ที่ได*้*ทำการ Add เพื่อทดสอบการเชื่อมต่อ

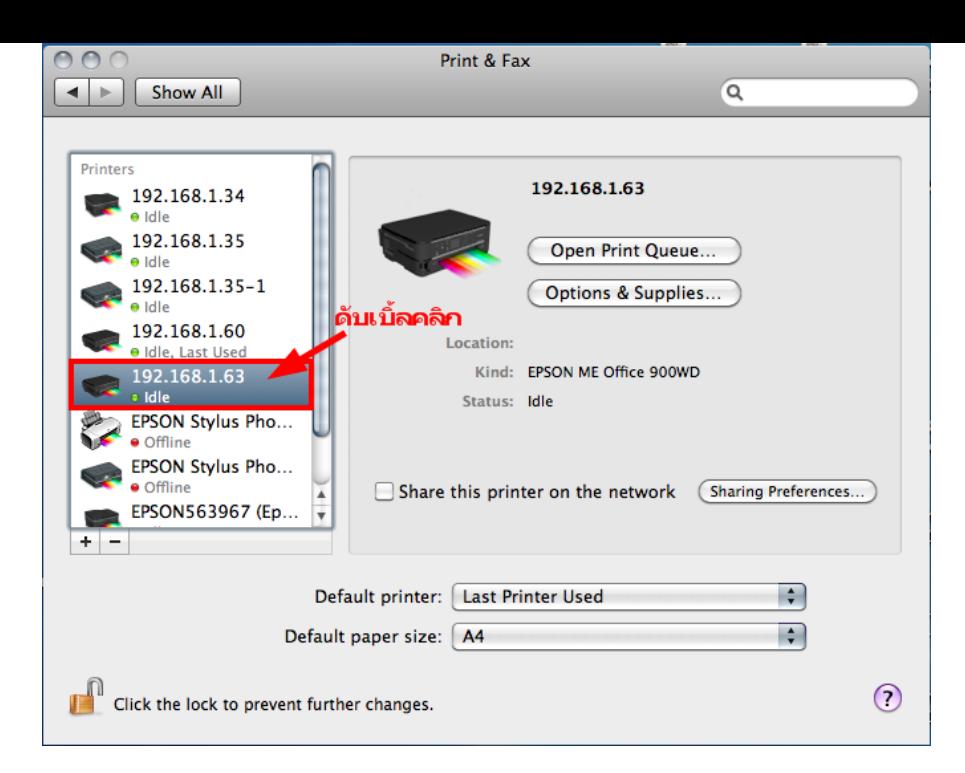

7.วิธีการทดสอบการเชื่อมต่อ โดยการทดสอบงานพิมพ์ 1.จะปรากฎหน้าต่างแสดงสถานะของเครื่องพิมพ์

#### 2.คลิกที่ **Printer**  3.เลือก **Print Test Page**2 Hide Toolbar<br>Customize Toolbar... 面 rint & Fax Make Default  $$BD$  $\overline{a}$  $\leftarrow$   $\leftarrow$   $\leftarrow$   $\leftarrow$ Supply Levels...<br>Printer Setup... В Print Test Page Printers 192.168.1.63  $192$ **Network Diagnostics** Log & History  $\frac{192}{\text{d}}$ Open Scanner Utility. Open Print Queue... 192 Pause Printer Options & Supplies... **Show Printer List**  $<sup>36</sup>L$ </sup> AAC 旬  $\bullet$  $\mathbf{u}$  $\overline{\phantom{a}}$  $b$  Info Pause Printer Supply Levels Printer Set **Printer Ready** es... \_\_<br>จะปรากฎห์น้าต่างนี้ Sta  $\odot$ SPR2<br>Inte SPR.